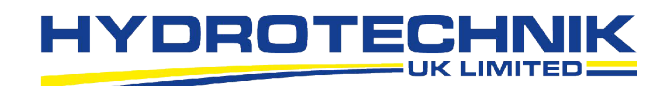

# **Watchlog ワイヤレス監視& データロギングソフトウェア**

# **クイックスタートガ**

**最大 60 台の Watchlog ワイヤレスセン サー信号用のリアルタイム監視および データロギングソフトウェア** 

- **Windows PC、ノート PC、またはタブレット用 ライブデータとアラームの数値またはグラフィ ック表示**
- **内蔵の Web サーバーを介してスマートフォン またはタブレットにライブデータを表示**
- **カスタムレポートと視覚化測定を簡 単に作成** 
	- **重要データを監視し、可聴および視覚アラームを設定** 
		- **クラウド連携**

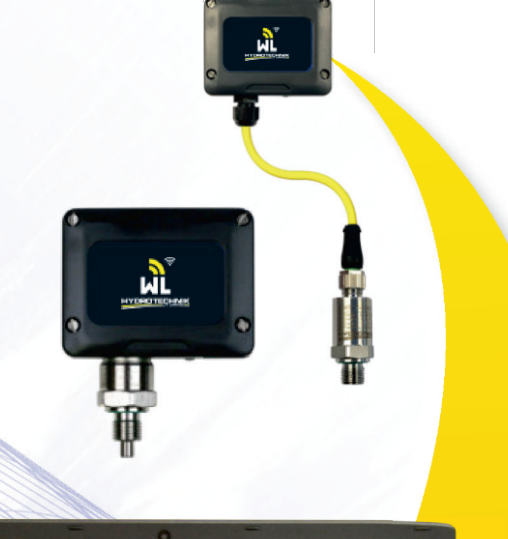

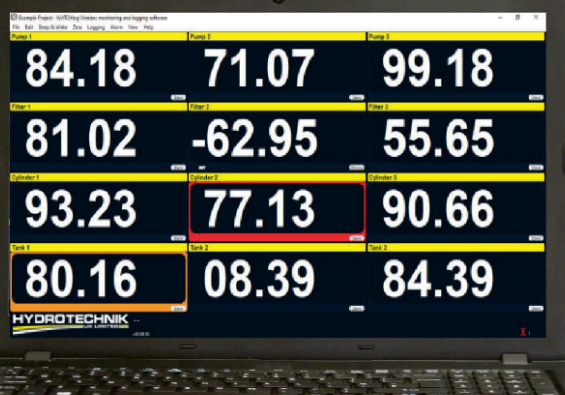

**プロセスプラント**

**油圧ジャッキング**

**移動式油圧**

**産業用油圧**

Discover more at www.watchlog-wireless.jp

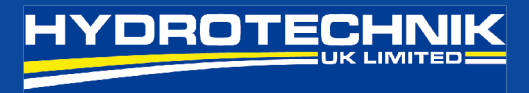

## **Watchlog Wireless ‒クイックスタートガイド**

- 注:本ガイドに従う前に、送信機に搭載されている単3電池×2本 (Energizer L91 推奨)が、基地局内にあり、 基地局が PC またはタブレットに接続されていることを確認してください。
- 1. ソフトウェアを開くと、デモ用測定を表示するホーム画面が表示されます

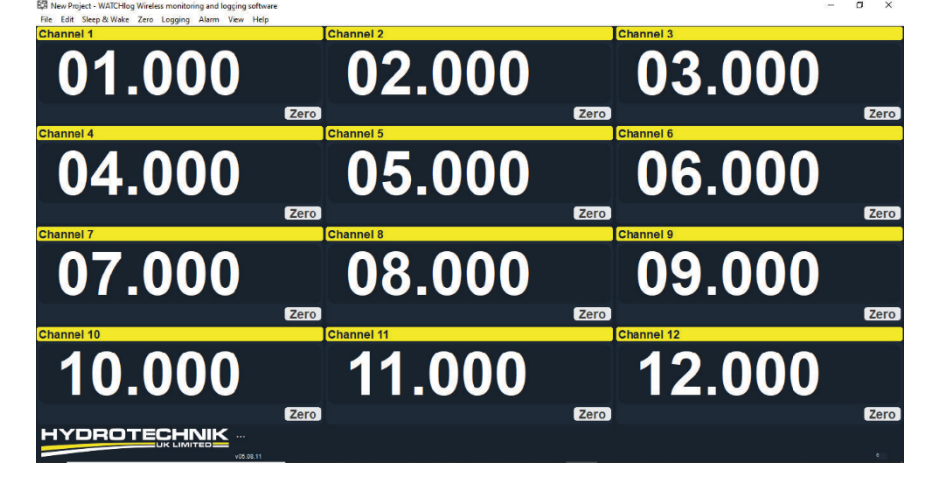

2. 新規測定を開始するには、[File]を押して[New Project(新規測定)]を選択します。

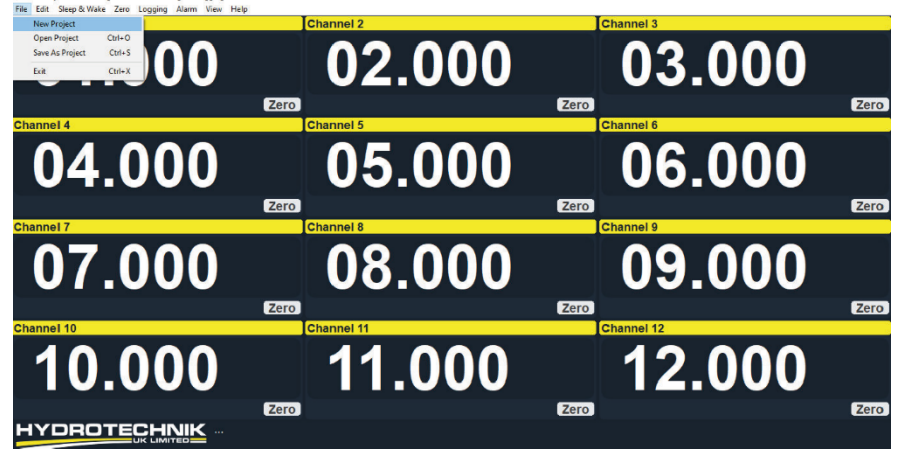

3. これで、新規測定が作成されました。測定項目を構成するには、[Edit(編集)]を押して[Configure Project (測定の設定)]を選択します。

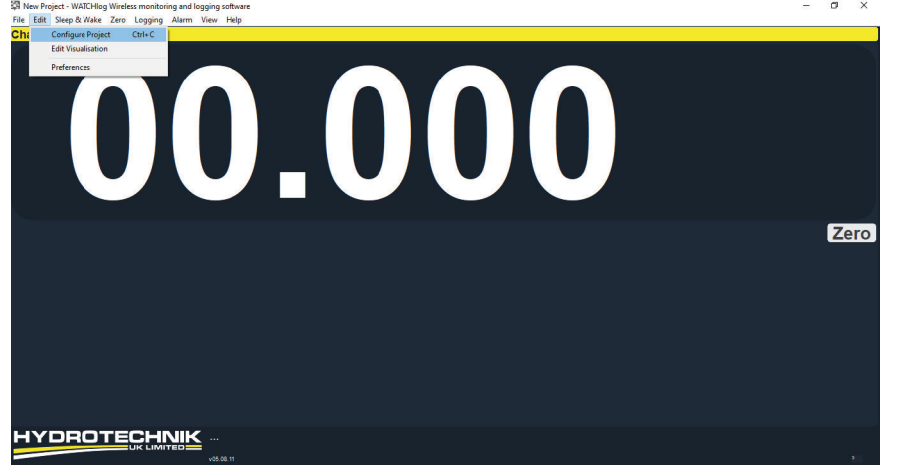

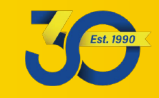

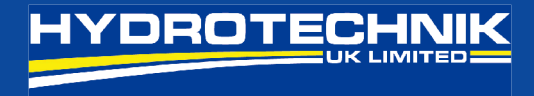

4. これで、以下の手順に従って測定の設定ができます。

**Configure Project** 

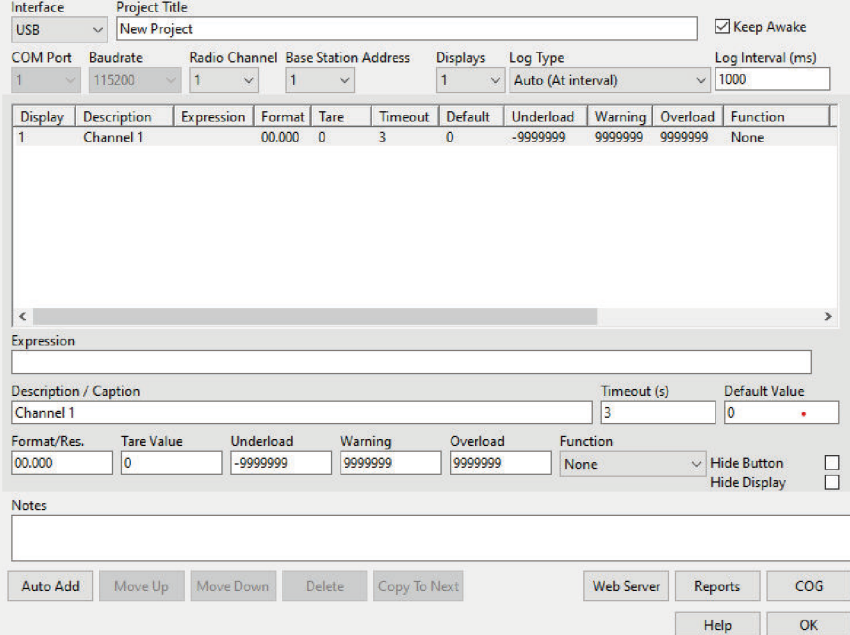

- Project Title: 測定に関連する名前を付けます。この例では、「New Project(新規測定)」を使用 しました。
- Keep Awake: このボックスにチェックを入れた場合、送信機が手動でスリープ状態になるか、バ ッテリーが取り外されるか、スリープ遅延(標準で600秒)がアクティブになるま で、送信機はスリープ状態を維持します。スリープ遅延は、ツールキットソフトウ ェアを介して調整できます。詳細については、オンラインビデオチュートリアルを ご参照ください。

Log Type: 本ガイドでは、[Auto (自動)] オプションのみを使用します。詳細については、ヘ ルプボタンを押してください。

- Log Interval: 「Log Type」項目の「Auto」が選択されている場合にのみ使用されます。標準設定 で、送信機は 500ms の伝送速度です。これは、提供された伝送速度を使用する場合 に設定する必要がある最速のログ間隔が 500ms であることを意味します。詳細に ついては、ヘルプボタンを押してください。また、送信速度とスキャン速度を変更 する方法については、「How to videos」をご参照ください。
- Radio Channel: すべての送信機と受信機は、無線チャネル 1 用にプログラムされています。無線チ ャネルの変更方法については、ワイヤレス調査ガイドと「How to videos」をご参 照ください。
- Base Station Address: 初期設定で常に「1」が使用されます。変更しないでください。詳細については、完 全ユーザーマニュアルをご参照ください。

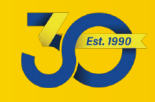

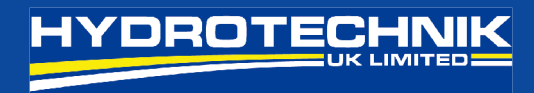

5. 次に、左下隅にある[Auto Add(自動追加)]を押します。これにより、自動追加モードの詳細を示すポップ アップ画面が表示されます。[Yes]を押して、送信機を測定項目に追加します。

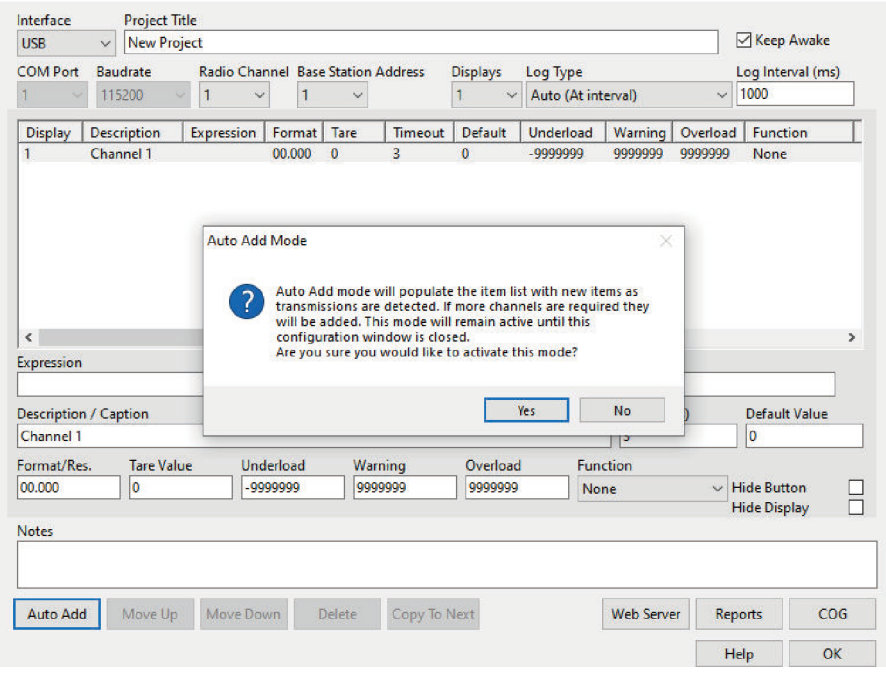

これにより、メインフィールドに範囲内の送信機が入力され、式列フィールドに送信機ボックスのラベルの ID 番号の最後の 4 文字が表示されます。

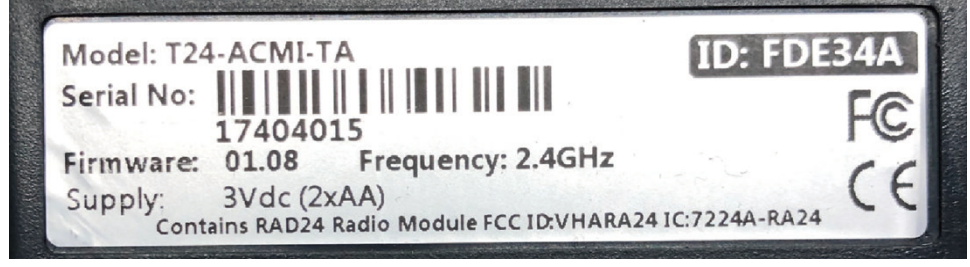

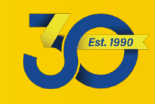

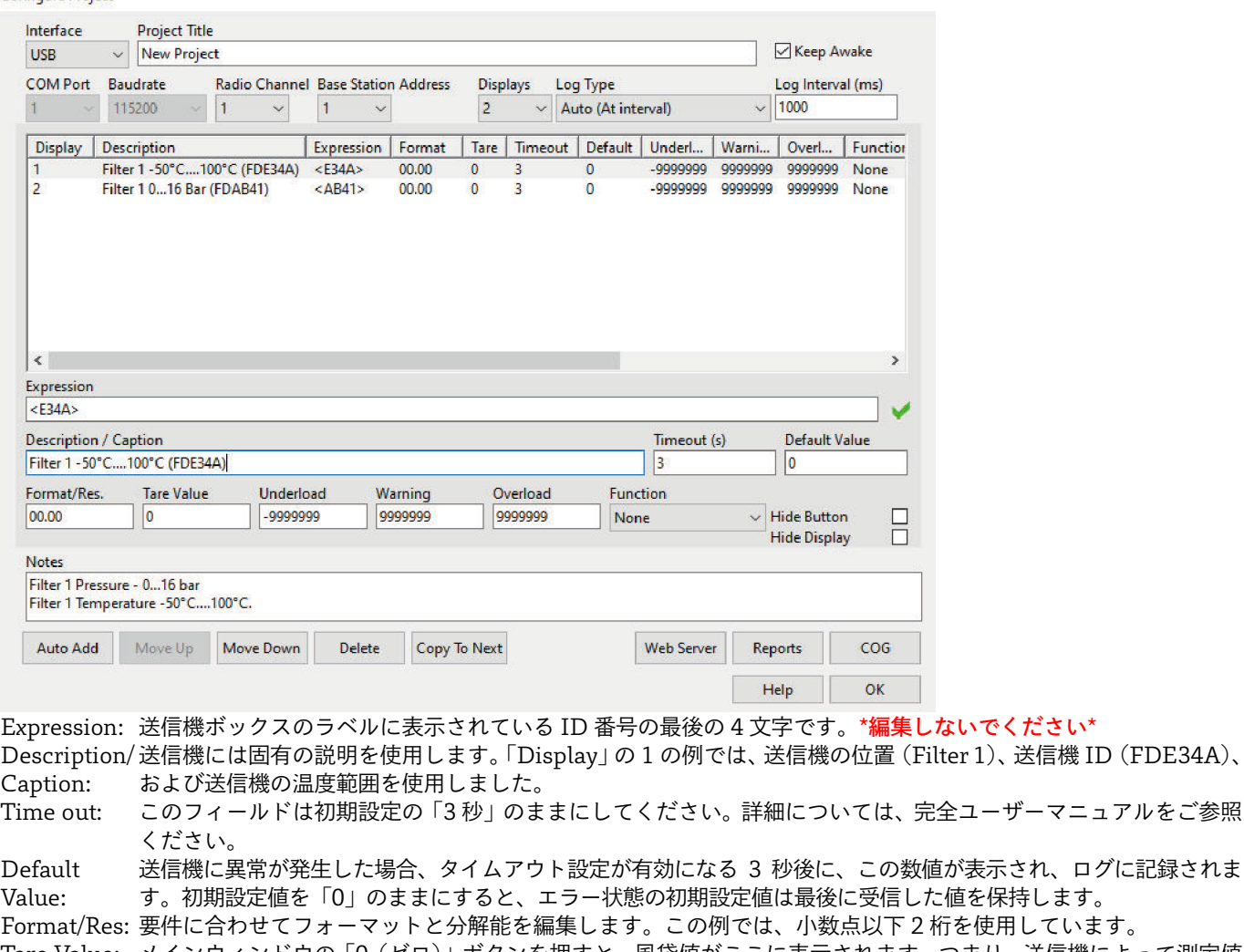

Tare Value: メインウィンドウの「0(ゼロ)」ボタンを押すと、風袋値がここに表示されます。つまり、送信機によって測定値 から風袋値が差し引かれ、表示されてログに記録される値が得られます。これを手動でゼロにしてゼロを削除す るか、手動オフセット値を入力できます。

Underload: ラッチ付アラームです。表示値がこの値を下回ると、ディスプレイが赤く点滅し、アラームが鳴ります。詳細につ いては、「How to Videos」をご参照ください。

Warning: 非ラッチ付アラームです。表示値がこの値より大きい場合、ディスプレイは橙色に点滅し、アラームが鳴ります。 詳細については、「How to Videos」をご参照ください。

Overload: ラッチ付アラームです。表示値がこの値より大きい場合、ディスプレイが赤く点滅し、アラームが鳴ります。詳細 については、「How to Videos」をご参照ください。

Function: このフィールドは「None(なし)」のままにしてください。詳細については、ヘルプボタンを押すか、「How to Videos」をご参照ください。

Hide Button:本項目にチェックを入れると、メインウィンドウディスプレイの「Channel/Tile」の[Zero/Reset] ボタンを非表 示にできます。

Hide Display: 本項目にチェックを入れると、メインウィンドウディスプレイの「Channel/Tile」の表示が非表示になります。

Notes: オプションですが、ユーザーは関連するアプリケーション情報を含むテキストを追加できます(表示/チャネル固 有ではありません)

Web Server: Web サーバーを使用すると、PC、タブレット、スマートフォン、iPad、ソフトウェアを実行していない他のデバ イスが、シンプルな Web ブラウザーを使用してライブデータの概要を表示できます。デバイスは、メインソフト ウェアを実行しているデバイスと同じイーサネットまたは WIFI 経由で同じネットワークへのアクセス権が必要 です。詳細については、「How to Videos」をご参照ください。

Reports: このソフトウェアは、いつでもトリガーできて、ライブデータのスナップショットを含む動的レポートに対応し ています。注:このソフトウェアには、レポートデザイナーが付属していません。詳細については、ヘルプボタン を押してください。

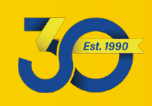

**DROTECHNIK** 

COG:COG 機能を使用すると、重心を計算し、オプションでビジュアル化された画面を表示できます。 詳細については、ヘルプボタンを押してください。

測定に従って編集を終了したら、[OK]を押して、作成した測定項目の表示画面に戻ります。

7. 作成した測定項目をホーム画面でライブ測定値とともに確認できます。

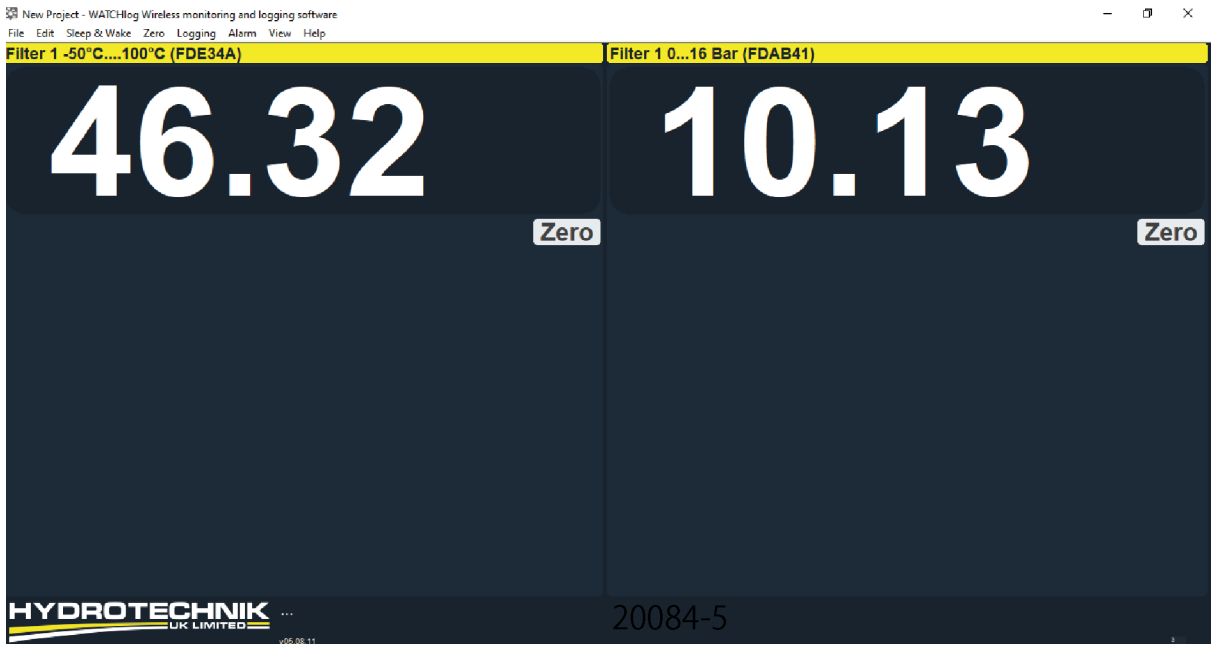

8. 測定を保存するには、[File]を押して[Save As Project (測定として保存)]を選択します。

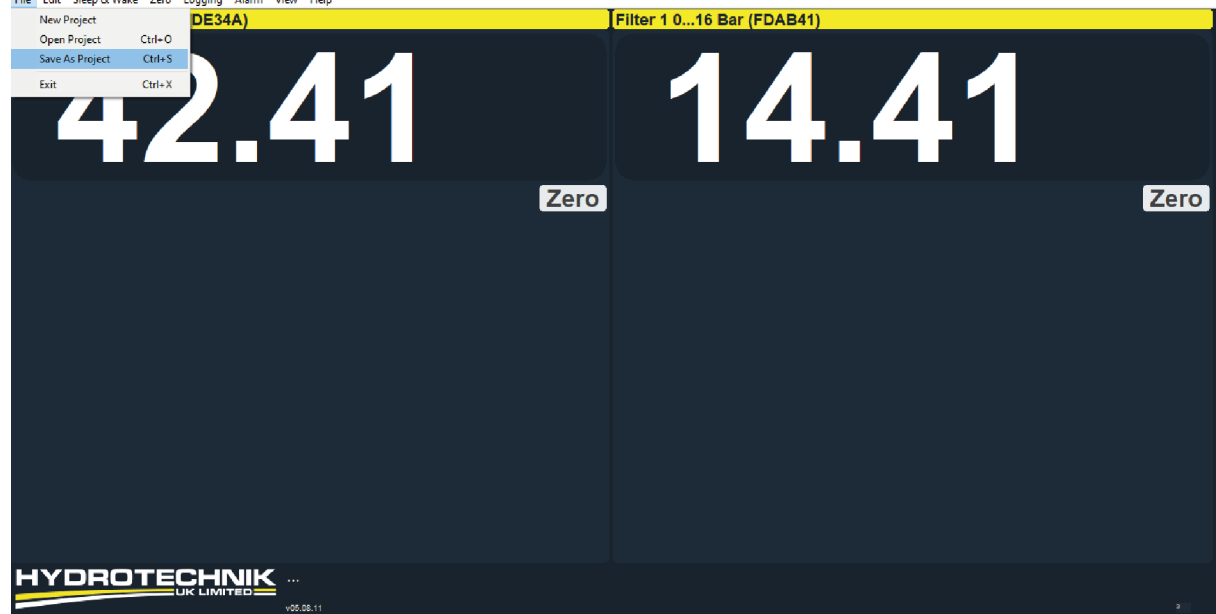

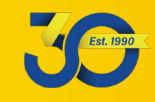

9. 下図は、手順 6 で設定できる警告アラームと過負荷アラームを示しています。アラームをリセット/ミュート する場合は、「Alarm」→「Reset Alarms & Indicators」を選択します。<br><sub>Ele Edit Steep&Wake Zero Logging Alarms Mew Help<br>File Edit Steep&Wake Zero Logging Alarms Wew Help</sub>  $\theta$   $\times$ 

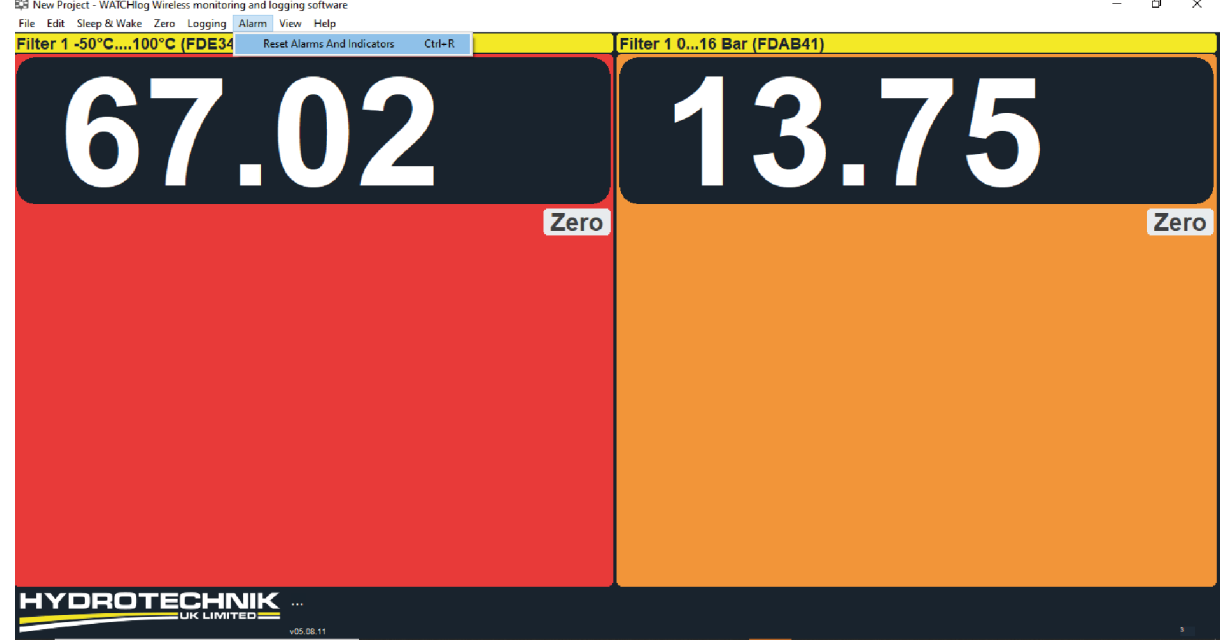

注:タイルをダブルクリックすると、データがグラフ表示され、最小・最大値が表示されます。

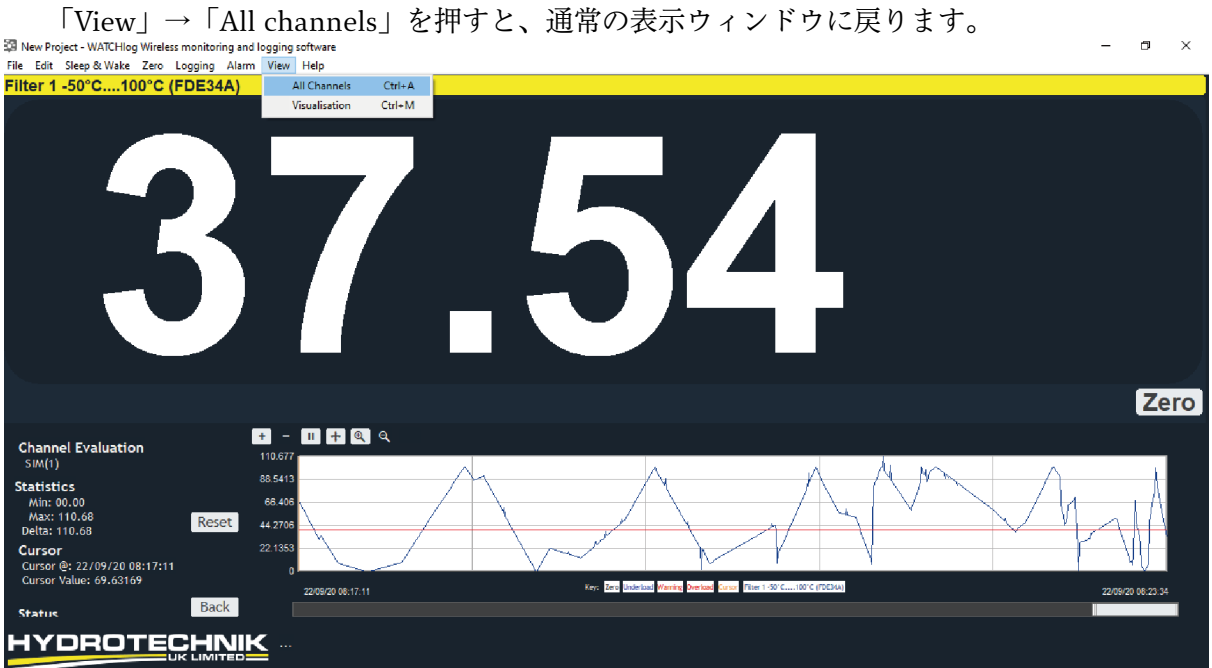

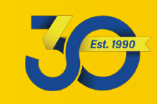

### 10. スリープ&ウェイク機能

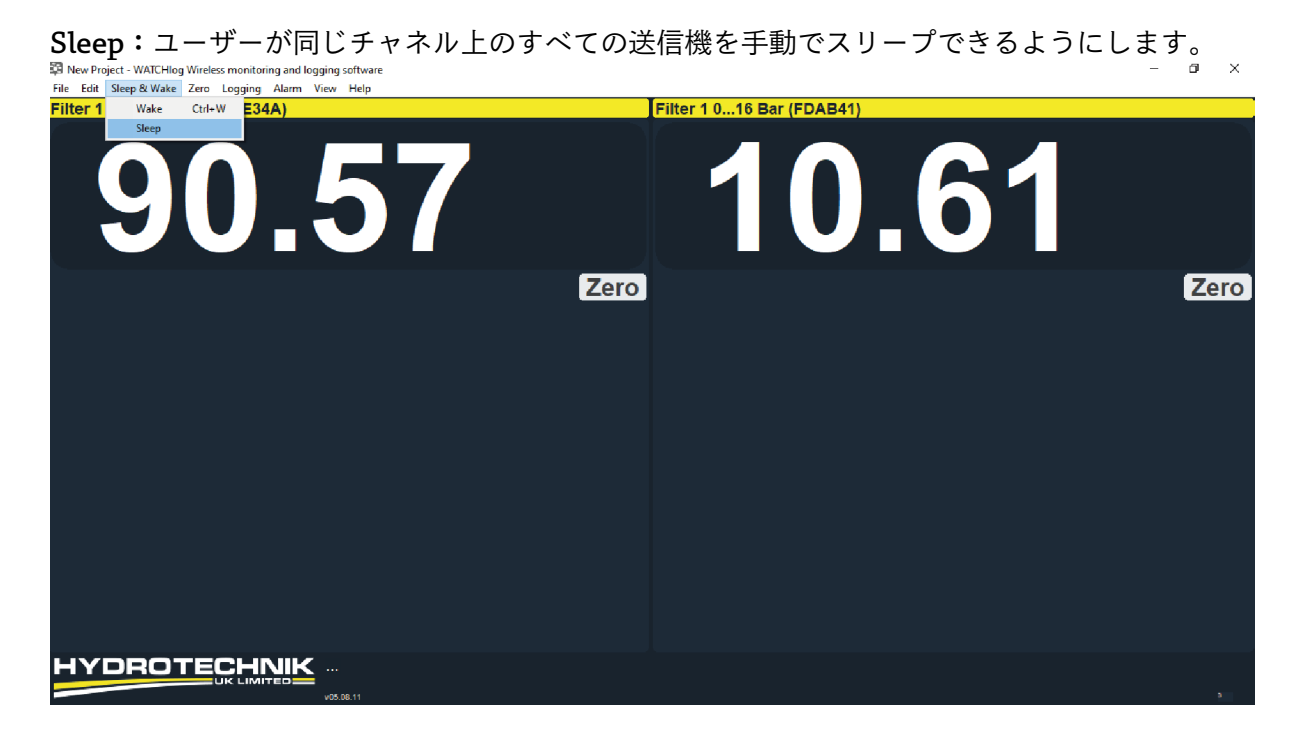

Wake:ユーザーが同じチャネル上のすべての送信機を手動で、ウェイクアップ(スリープ状態から復帰)でき るようにします。 $\sigma$   $\times$ 

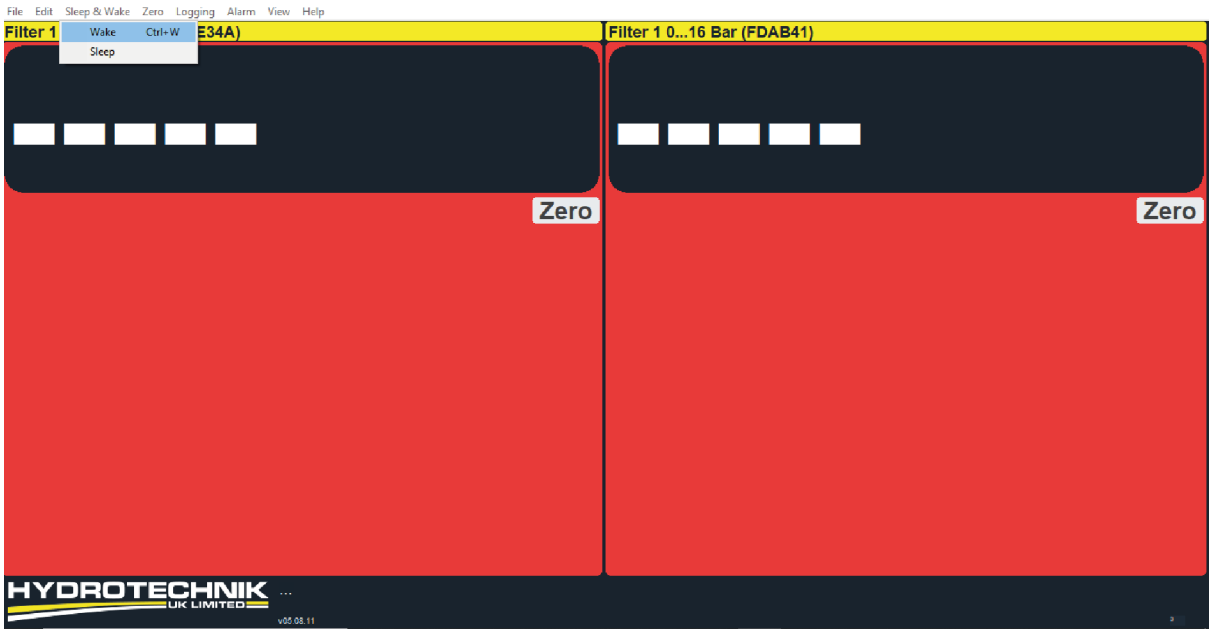

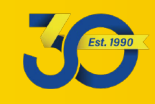

#### 11. 主な表示記号について

ソフトウェアの使用時に表示される可能性のある警告記号を次に示します。

これらの記号は、有効になると画面の右下隅に表示されます。

- п チャネル(1 つまたは複数)がバッテリー低下を報告します。
- Œ チャネル(1 つまたは複数)がエラーを報告します。
- $\mathbf{T}$ チャネル(1 つまたは複数)が制限レベルを超えました。
- チャネル(1 つまたは複数)が低信号レベル(LQI)を報告します。

以下の表示記号は、関連するチャネル/タイルに表示されます。

- バッテリー記号は、チャネル式で参照先の T24 モジュールのいずれかがバッテリー低下を報告してい П るかどうかを示します。
- 「NET」記号は、表示がゼロにされたかどうかを示します。 **NET**
- エラー記号は、チャネル式で参照先の T24 モジュールのいずれかがエラーを報告しているかどうかを  $\mathbb O$ 示します。

電波強度(扇形)記号は、参照先の T24 モジュールからの最低信号のリンク品質を示します。より多く うかい かいしょう かいしゃく かいしゃく じゅうかい じゅうかい じゅうかい じょうかい じょうかい かいしょう かいしょう かいしょう かいしゃ かいしゃ しゅうかい かいしゃ のバーが点灯することは、より良い信号に相当します。

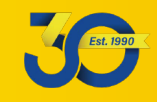